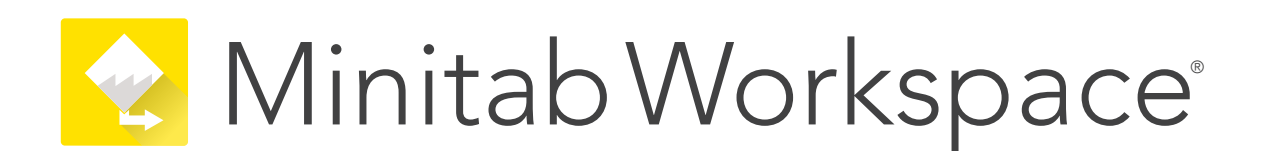

# 多用户桌面许可证安装指南

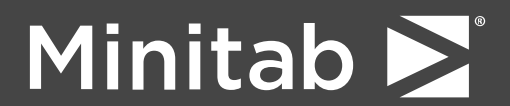

Minitab®, Minitab Connect®, Minitab Model Ops®, Minitab Engage®, Minitab Workspace®, Salford Predictive Modeler®, SPM®, and the Minitab® logo are all registered trademarks of Minitab, LLC, in the United States and other countries. Additional trademarks of Minitab, LLC can be found at [www.minitab.com](https://www.minitab.com). All other marks referenced remain the property of their respective owners.

© 2024 Minitab, LLC. All rights reserved.

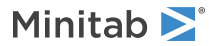

# 内容

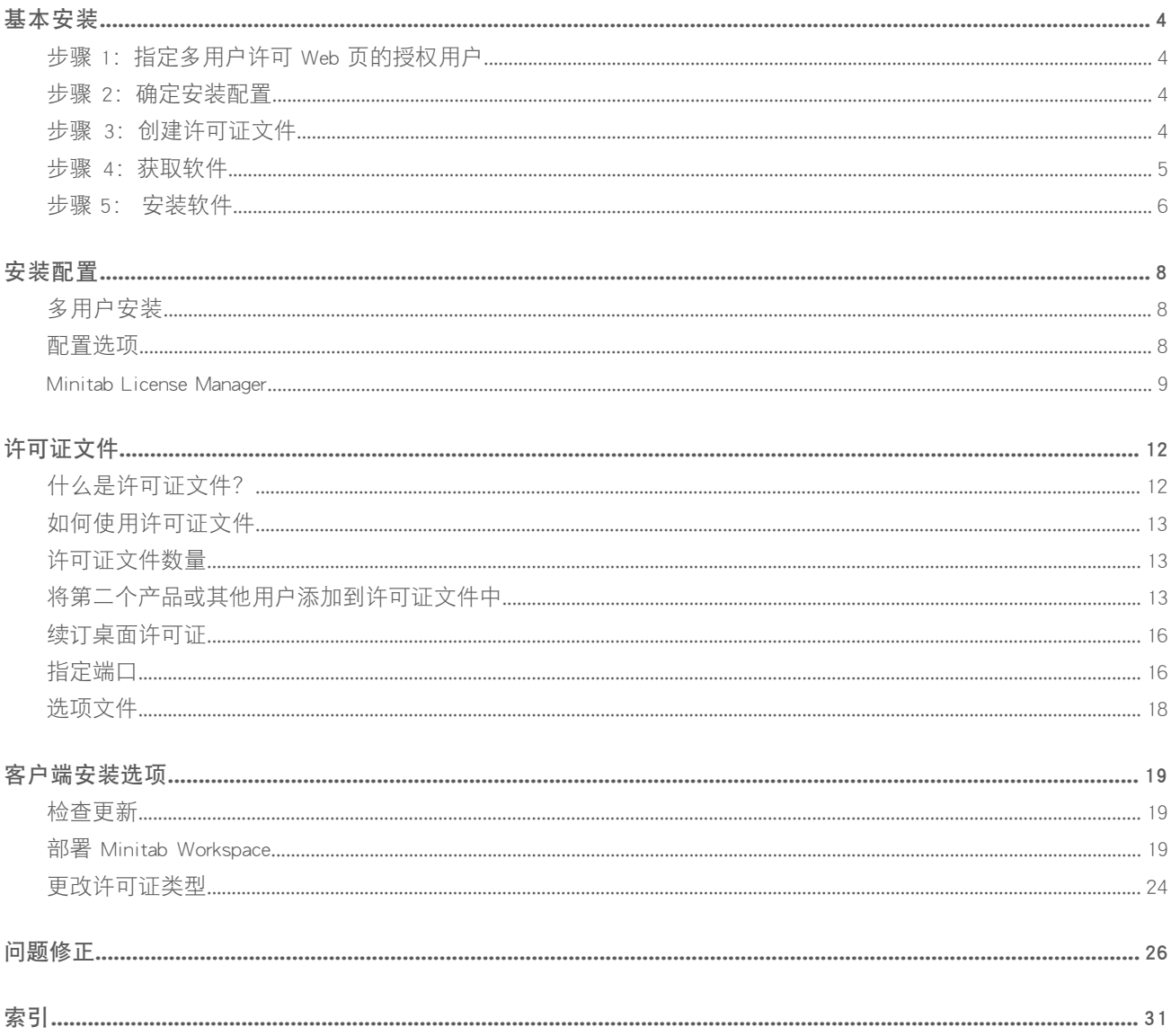

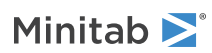

<span id="page-3-0"></span>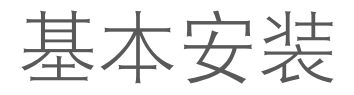

本节介绍 Minitab Workspace 典型安装的基本步骤。有关高级安装选项的说明,请参见 第 19 页上[的客户端安装选项。](#page-18-0) 要安装 ,请完成下列步骤。要续订已达到或即将达到到期日期的现有安装,请参见 第 16 页上的[续订桌面许可证](#page-15-0)。 1. 指定多用户许可 Web 页的授权用户(可选)。

- 2. 确定安装配置。
- 3. 在多用户许可 Web 页上创建许可证文件。
- 4. 获取软件。
- <span id="page-3-1"></span>5. 安装软件。

# 步骤 1:指定多用户许可 Web 页的授权用户

要访问 Minitab Workspace 多用户许可网页以便创建安装所需的许可证文件,您必须是组织的 许可证协调人或授权用 户。

在购买时,来自您公司中的某个人将指定为 Minitab 许可证协调人。此人有登录 Minitab 多用户许可 Web 页创建许可证 文件的权限。此外,您公司还可以有其他授权用户。

<span id="page-3-2"></span>如果您不确定您是否是授权用户,请联系您所在组织的 Minitab 许可证协调人。只有许可证协调人能够联系 [Minitab](https://www.minitab.com/contact-us/) 销 [售代表或](https://www.minitab.com/contact-us/) Minitab 技术支持请求增加其他授权用户。

# 步骤 2:确定安装配置

所有多用户安装都需要 Minitab License Manager,Minitab License Manager 是根据许可证文件中的信息管理 的软件。安装 Minitab License Manager 时,必须采用允许它与 通信的配置。

您可以从多个不同的安装配置中选择符合您需要的配置。例如,可以将 Minitab License Manager 安装在联网配置中的服 务器上。在联网配置中,用户可以访问服务器上的许可证文件;因此,不需要为每个客户端计算机永久分配一个单独 的许可证文件。另一个选项是采用独立配置将 Minitab License Manager 和 安装在各个客户端计算机上,这要求每个客户 端计算机有单独的许可证文件。

<span id="page-3-3"></span>您选择的安装配置会影响需要创建的许可证文件的数量以及需要遵循的安装过程。请参见第 8 页上[的安装配置](#page-7-0)以获 得将帮助您确定最适合您组织的配置的详细信息。

备注 为确保与 Minitab Workspace 许可证兼容, 确保安装最新版本的 Minitab License Manager。

# 步骤 3: 创建许可证文件

至少需要一个许可证文件才能进行安装。要创建许可证文件,需要使用 Minitab 多用户许可 Web 页。在联网安装中, 每台服务器 需要一个许可证文件。在独立配置中,每个工作站 需要一个许可证文件。有关联网配置和独立配置的更 多信息,请参见第 8 页上[的安装配置](#page-7-0) 。

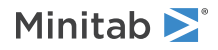

创建许可证文件时需要以下信息:

- 许可证将为其提供服务的最大并发用户数。在独立配置中,每个许可证允许的最大用户数是 1。要确定联网配置中 的最大用户数,请参见第 13 页上的[许可证文件数量](#page-12-1)。
- 将要安装许可证的每台计算机的 MAC 地址。这是计算机的物理地址。

要获取 MAC address:

- 1. 停止 DOS 命令ipconfig /all
- 2. 记录显示在以太网适配器局域网连接下方的物理地址。
- 3. 在下面的示例中,计算机的 MAC 地址是 01-23-45-AB-CD-EF。

Ethernet adapter Local Area Connection:

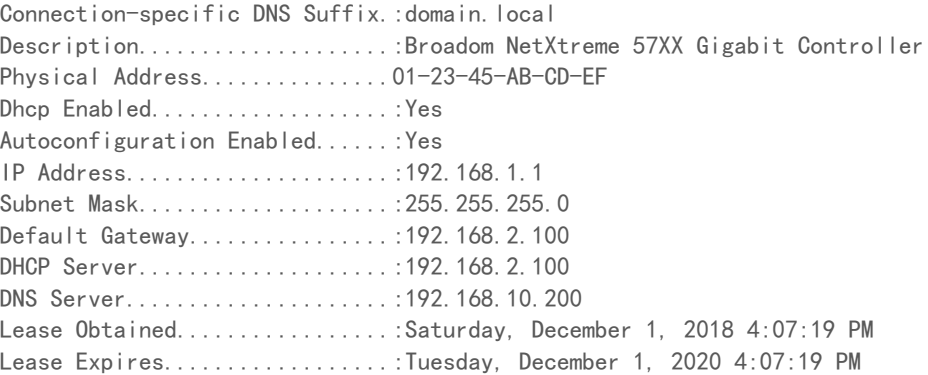

网络接口的 MAC 地址将显示为以下格式: xx:xx:xx:xx:xx:xx:xx。例如, 3c:09:3a:6c:18:ac。创建许可证文件时, 请输入不带 格式字符的 MAC 地址, 即删除冒号或短划线 (例如, 3c093a6c18ac)。

有关如何获取计算机的 MAC 地址的详细信息,请参见 [如何定位计算机的](https://support.minitab.com/installation/frequently-asked-questions/multi-user-desktop-license-fulfillment/locate-my-computers-mac-address/) MAC 地址或物理地址?。

# 创建许可证文件

- 1. 转到 <https://licensing.minitab.com/>。
- <span id="page-4-0"></span>2. 以授权用户身份登录。
- 3. 完成必要步骤以创建许可证文件。

# 步骤 4: 获取软件

所有多用户配置都需要 和 Minitab License Manager Minitab Workspace。使用任何帐户从 Minitab 网站下载 Minitab.com 应 用程序。

## 下载软件

- 1. 转到 <https://www.minitab.com/downloads/>。
- 2. 下载 Minitab License Manager 和 Minitab Workspace。Minitab License Manager 会读取许可证文件。Minitab License Manager 是根据许可证文件中的信息管理 的使用的服务器软件。

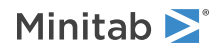

3. 如果您计划使用软件资产管理工具进行批量部署,请下载 Minitab Workspace Mass Deployment Package。

# <span id="page-5-0"></span>步骤 5: 安装软件

安装 Minitab Workspace Minitab License Manager 并基于您在步骤 2 中确定的安装配置。您可以在网络 Minitab License Manager 配置中的服务器上安装,也可以安装在独立配置中的每台客户端计算机上。有关客户端计算机配置的详细信 息,请参见第 19 页上[的客户端安装选项。](#page-18-0)

### <span id="page-5-1"></span>系统要求

您可以在 <https://www.minitab.com/products/workspace/system-requirements/> 上找到 Minitab Workspace 和 Minitab License Manager 的最新要求。

### 在联网配置中安装

- 1. 确保您有管理权限,以便在每个工作站上安装 Minitab License Manager 和 Minitab Workspace。
- 2. 确保许可证文件位于服务器的桌面上。有关详细信息,请参见第 4 页上的[创建许可证文件](#page-3-3)。
- 3. 安装在 Minitab License Manager 服务器上。默认的安装文件夹如下:
	- 用于 <sup>64</sup> 位的版本: C:\Program Files\Minitab\License Manager
	- 用于 <sup>32</sup> 位的版本: C:\Program Files (x86)\Minitab\License Manager
- 4. 安装 Minitab License Manager之后, 可删除桌面上的许可证文件。安装程序将在 C:\Program Files (x86)\Minitab\License Manager 中 创建许可证文件的副本。Minitab License Manager使用许可证文件。
- 5. 在每个工作站上安装 Minitab Workspace。
	- 在安装期间, 您需要指定 Minitab License Manager 服务器的网络名称或 IP 地址。
	- Minitab Workspace 选择介于 <sup>27000</sup> <sup>和</sup> <sup>27009</sup> 之间的第一个可用端口。如果许可证协调人在许可证文件中指定了 其他端口,请选中指定端口号,然后输入该端口号。

备注 在设置联网配置后,为了使可携式工作站(如笔记本电脑)能够在断开网络连接时运行 Minitab 产品,可以使用借用功能。有关详细 信息,请参见 第 8 页上的[在断开网络连接时使用](#page-7-3) Minitab 产品。

### 在独立配置中安装

- 1. 确保您有管理权限,以便在每个工作站上安装 Minitab License Manager 和 Minitab Workspace。
- 2. 确保许可证文件位于工作站的桌面上。有关详细信息,请参见第 4 页上的[创建许可证文件](#page-3-3)。
- 3. 在每个工作站上安装 Minitab License Manager。
- 4. 安装 Minitab License Manager之后,可删除桌面上的许可证文件。安装程序将在以下文件夹中创建许可证文件的副 本,并 Minitab License Manager 使用此许可证文件。
	- 用于 <sup>64</sup> 位的版本: C:\Program Files\Minitab\License Manager
	- 用于 <sup>32</sup> 位的版本: C:\Program Files (x86)\Minitab\License Manager

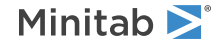

- 5. 在每个工作站上安装 Minitab Workspace。
	- 系统提示您输入 Minitab License Manager 服务器的名称时,输入 localhost。
	- Minitab Workspace 选择介于 <sup>27000</sup> <sup>和</sup> <sup>27009</sup> 之间的第一个可用端口。

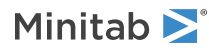

# <span id="page-7-0"></span>安装配置

上一节介绍了如何安装 Minitab 产品的多用户版本。 本节提供客户端-服务器模型和可能的安装配置的 更详细说明。

# <span id="page-7-1"></span>多用户安装

Minitab Workspace 产品的多用户版本以客户端服务器安装模型为基础。(客户端软件)将安装在各个工作站上。Minitab License Manager(服务器软件)将安装在服务器上。每次启动客户端软件时,它将与服务器通信,以确保具有可用的许 可证。

Minitab License Manager 通常安装在一台服务器上。每个许可席位最多可以在三个工作站上安装客户端软件。Minitab License Manager 可确保并发用户数不超过许可的指标数。

例如,某个组织购买了 Minitab Workspace 的 100 个许可证,并将 Minitab License Manager 配置为控制所有 100 个 许可证。Minitab Workspace 安装在 300 个工作站上。尽管在 300 个工作站上都安装了客户端软件, 但 Minitab License Manager 只允许客户端软件的 100 个实例同时运行。

<span id="page-7-2"></span>当客户端软件启动时,它将从 Minitab License Manager 请求许可证。如果具有可用的许可证,它将被发送到客户端, 软件将成功启动。如果没有可用的许可证,则会显示一条错误消息。

# <span id="page-7-4"></span>配置选项

### 联网配置

要设置联网配置,请在服务器上安装 Minitab License Manager。在安装过程中需要使用许可证文件。需要提供在第 4 页上的[基本安装中](#page-3-0)详细说明的步骤中创建的许可证文件(许可证文件应始终命名为"minitab.lic")。安装程序将生成许 可证文件的副本,并将其放到安装目录中。

- 默认情况下,Minitab License Manager 安装在以下文件夹中:
	- 用于 <sup>64</sup> 位的版本: C:\Program Files\Minitab\License Manager
	- 用于 <sup>32</sup> 位的版本: C:\Program Files (x86)\Minitab\License Manager
- Minitab License Manager 安装创建名为 Windows 的服务 Minitab License Manager。该服务启动时,许可证管理器服务 也将自动启动。该服务启动时,它将检查 Minitab License Manager 安装目录 以查找许可证文件。如果许可证文件有 效,该服务将成功启动。

<span id="page-7-3"></span>可根据需要在任意数量的工作站上安装客户端软件。在安装过程中,您需要提供在其上安装 Minitab License Manager 的 服务器的网络名称或 IP 地址。

### 在断开网络连接时使用 Minitab 产品

在 Minitab Workspace 的多用户安装中,客户端软件必须能够与 Minitab License Manager 服务器通信才能启动。为了 使可携式工作站(如笔记本电脑)能够在断开网络连接时运行 Minitab 产品,Minitab Workspace 应用程序内置了允许您 借用许可证的实用程序。

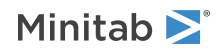

例如,您可以在出差时在笔记本电脑上使用 Minitab Workspace。在离开之前,在仍连接到公司网络时从 Minitab License Manager 服务器借用许可证。然后您就可以在断开网络连接时在笔记本电脑上访问 Minitab Workspace 了。

要借用许可证,请执行以下操作:

- 1. 在 Minitab Workspace 中, 选择文件 > 帮助。
- 2. 单击借用执照。
- 3. 在借用中,在日历上选择返回日期。
- 4. 单击借。

借用的许可证会在借用期限到期时自动归还。要在借用期限到期时归还许可证,请选择文件 > 帮助帮助, 然后单击归 还许可证。

<span id="page-8-1"></span>备注 要限制可以借用的许可证的数量,请使用选项文件。有关示例,请参见第 18 页上的[选项文件。](#page-17-0)

### 独立配置

在独立配置中, Minitab 产品不依赖于访问网络服务器。相反, Minitab License Manager 服务器软件将安装在与客户端软 件 Minitab Workspace 相同的工作站上。Minitab License Manager 将启动两个守护程序,这两个守护程序是在每个独立 工作站上运行所必需的。当 Minitab Workspace 启动时,它将检查同一个工作站上的 Minitab License Manager 服务, 而不论是否存在网络连接。必须为每个工作站分别创建许可证文件。

### 混合配置

您可以将联网配置和独立配置结合使用。 例如,您可以将 Minitab Workspace 安装在连接到网络的 20 个工作站上, 同时将 Minitab Workspace 安装在未连接网络的 5 个独立工作站上。

<span id="page-8-0"></span>有关混合安装配置和许可证文件的信息,请参见 第 13 页上的[许可证文件数量](#page-12-1)。

## Minitab License Manager

多用户桌面许可证的所有安装配置都需要安装 Minitab License Manager, 这是管理 使用的 Minitab Workspace服务器软 件。Minitab License Manager 可根据许可证文件中的信息确保并发用户数不超过许可的指标数。

升级 Minitab License Manager时, 请选择以下版本之一。

#### 用于 64 位的版本

minitablicensemanager2.1.0.0setup.x64.English.msi

minitablicensemanager2.1.0.0setup.x64.MultiLanguage.msi

#### 用于 32 位的版本

minitablicensemanager2.1.0.0setup.x86.English.msi

minitablicensemanager2.1.0.0setup.x86.MultiLanguage.msi

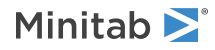

#### Minitab License Manager 属性表

可以使用命令行将 安装在客户端计算机上。为此,必须使用适当的命令行语法为每次安装都指定许可证信息。使用 下表 Minitab License Manager 中的属性部署到最终用户。

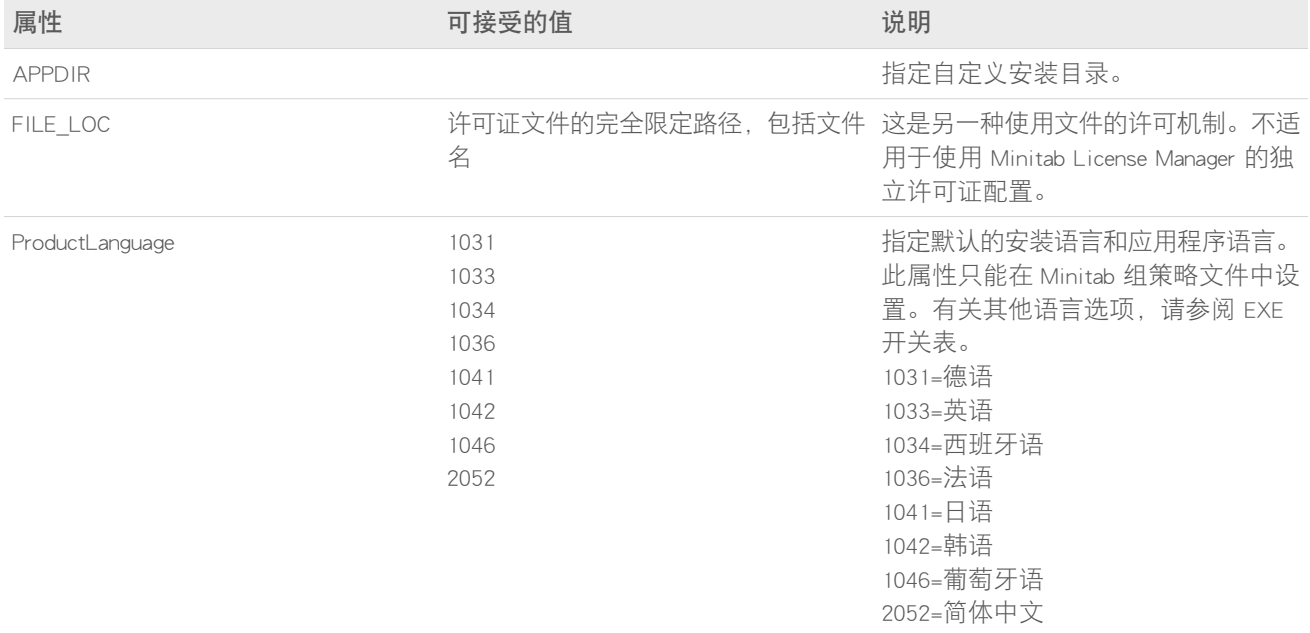

#### 示例

备注 以下示例不包含换行符。

#### 以静默方式安装,英语作为默认语言,多用户许可证:

minitablicensemanager2.x.x.xsetup.xXX.English.msi /qn FILE\_LOC="C:\新建许可证文件夹"

#### 以静默方式安装,英语作为默认语言,多用户许可证:

minitablicensemanager2.x.x.xsetup.xXX.MultiLanguage.msi /qn ProductLanguage=1041 FILE\_LOC="C:\新建许可证文件夹"

#### 静默安装、英语默认语言、许可证文件和自定义安装文件夹:

minitablicensemanager2.x.x.xsetup.xXX.English.msi /qn FILE\_LOC="C:\新建许可证文件夹" APPDIR="C:\新的自定义安装文 件夹"

#### <span id="page-9-0"></span>静默安装、非英语默认语言、许可证文件和自定义安装文件夹:

minitablicensemanager2.x.x.xsetup.xXX.MultiLanguage.msi /qn FILE\_LOC="C:\新建许可证文件夹" ProductLanguage=2052 APPDIR="C:\新的自定义安装文件夹"

### 重新启动 Minitab License Manager

Minitab License Manager 的服务在安装该软件时自动启动。然而,您可能需要在某些情况下重新启动 Minitab License Manager 服务, 如更改了许可证文件或使用选项 文件时。

- 1. 以管理员身份打开命令提示符,并键入 services.msc。
- 2. 单击 Minitab License Manager。
- 3. 选择Action > Restart。

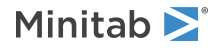

备注 如果您需要从计算机卸载 Minitab License Manager, 例如在更改服务器或安装配置时, 必须首先停止许可证管理器服务。按照上面的步 骤 1 和步骤 2 操作, 在步骤 3 中, 选择Action > Stop。然后卸载 Minitab License Manager。

## <span id="page-10-0"></span>许可证管理器实用程序

Flexera Software Flexera Software 提供用来执行许可证管理任务的实用程序。您可以使用此实用程序检查 Minitab License Manager 的状态, 以帮助监视网络许可活动(如正在使用的许可证数量 以及谁在使用这些许可证)。还可以检查配置 设置。有关详细信息,请参见 第 26 页上的检查 Minitab License Manager [的状态和设置](#page-25-1)。

该实用程序提供图形化的用户界面,可用于访问所有许可证管理任务。然后,完成以下步骤。

1. 导航到 Minitab License Manager 安装文件夹。

- 用于 <sup>64</sup> 位的版本: C:\Program Files\Minitab\License Manager
- 用于 <sup>32</sup> 位的版本: C:\Program Files (x86)\Minitab\License Manager
- 2. 双击lmtools.exe。

有关许可证管理器实用程序的详细信息,请参阅 Flexera Software LLC 发行的 FlexNet Publisher License [Administration](https://www.minitab.com/uploadedFiles/Documents/license-management/FlexNetLicenseAdminGuide.pdf) Guide (FlexNet Publisher 许可证管理指南)。

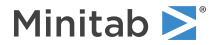

# <span id="page-11-0"></span>许可证文件

安装 Minitab 多用户产品时需要使用许可证文件。 本节介绍有关许可证文件的一般背景信息, 包括定义、创建和存 储位置以及使用方法。 有关如何在安装后使用许可证文件的说明, 请参见 第 11 页上的License Manager [实用程序。](#page-10-0)

# <span id="page-11-1"></span>什么是许可证文件?

许可证文件是名为 minitab.lic 的文本文件。该文件没有 .txt扩展名,但您可以在标准文本编辑器(如记事本)中打开 它。该文件包含您组织购买的许可证的相关信息。这些信息包括到期日期、许可证数量以及计算机的 MAC address。

<span id="page-11-2"></span>在 Minitab Workspace 多用户许可网页上创建了许可证文件后,可将其保存在安装 Minitab License Manager 的计算机的 桌面上。Minitab License Manager 是根据许可证文件中的信息管理 Minitab 的使用的服务器软件。

### 示例许可证文件

SERVER this host 0A1B2C3D4E5F VENDOR minitab USE\_SERVER INCREMENT Minitab minitab 19 01-dec-2020 100 VENDOR STRING="limited \ term, limited users, borrowing enabled" DUP GROUP=UH \ ISSUER=Minitab ISSUED=01-dec-2018 BORROW=26280 \ NOTICE="Customer ID: 01234 License Coord ID: 56789 \ RENI01234" SN="STDORD56789 01234INC" START=01-dec-2018 \ SIGN="1c71 F7B8 641F 7A84 F052 9650 F5E6 B093 ACBC 04C4 AF4D \ 5B3B 0F38 C3FB DF49 1720 F1BA D1CD 646D 4C9D 824B E7A9 F724 \ 3EDA 9B09 5628 733F F646 AC87 6C39"

在以上示例许可证文件中,以粗体显示的项指定以下信息:

#### 0A1B2C3D4E5F

为其创建此许可证文件的计算机的唯一 MAC address。

#### Minitab

为其创建许可证文件的产品的名称,例如 Minitab、 配套产品、 工作区、 预测分析或 healthcare。确保您的产 品与文件和 minitab.opt 文件中的产品 minitab.lic 名称匹配(如果可选文件正在使用中)。

#### minitab

供应商守护进程名称。

#### 19

为其创建许可证文件的产品版本。

#### 01-dec-2020

许可证文件的到期日期。

100

允许同时运行该软件的用户数。

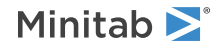

将为每台计算机分别创建许可证文件。许可证文件中的计算机由其 MAC 地址标识。不能对没有在许可证文件中指定其 MAC 地址的计算机使用许可证文件。

# <span id="page-12-0"></span>如何使用许可证文件

在 Minitab License Manager 的安装过程中, 您需要提供许可证文件的位置。默认情况下, Minitab License Manager 在以下 位置创建许可证文件的副本:

- 用于 <sup>64</sup> 位的版本: C:\Program Files\Minitab\License Manager
- 用于 <sup>32</sup> 位的版本: C:\Program Files (x86)\Minitab\License Manager

然后 Minitab License Manager 安装该服务。该服务将读取许可证文件,然后启动。

备注 安装 Minitab License Manager之后, 可删除桌面上的许可证文件。

<span id="page-12-1"></span>授权用户可以在 Minitab 多用户许可网页上创建许可证文件。有关详细信息,请参见第 4 页上的[创建许可证文件](#page-3-3)。

# 许可证文件数量

安装每个 Minitab License Manager 时分别需要一个许可证文件。在典型的联网配置中, Minitab License Manager 将安装 在一台服务器上。在此情况下,只需要一个许可证文件。例如,Minitab License Manager 将安装在为所有 100 个许可证 提供服务的一台服务器上。您需要为所有 100 个指标创建一个许可证文件。

如果需要,还可以在多台服务器之间拆分许可证。例如,Minitab License Manager 将安装在两台服务器上,一台服务器 为部门 A 中的 75 个用户提供服务,另一台为部门 B 中的 25 个用户提供服务。此安装配置需要两个许可证文件:

在独立配置中,必须将 Minitab License Manager 安装在每个工作站上。因此,Minitab License Manager 的每个安装都需 要一个独有的许可证文件。例如,一个小型计算机培训实验室中有 10 台没有联网的计算机。您需要在所有 10 台计算 机上都安装 Minitab Workspace 和 Minitab License Manager。此安装配置需要 10 个许可证文件,每台计算机一个。

<span id="page-12-2"></span>您可以将联网安装和独立安装结合使用。您需要为服务器创建一个许可证文件,并为每个独立工作站分别创建一个许 可证文件。例如,某个组织购买了Minitab Workspace 的 100 个许可证。计算机实验室中需要 10 个独立安装。一台服 务器将安装其余的 90 个许可证。此安装配置需要 11 个 许可证文件:1 个用于服务器,其余 10 个分别用于每个独立 工作站。

# 将第二个产品或其他用户添加到许可证文件中

当您购买产品组合Minitab,附加模块,或Minitab Workspace时,您最初必须为每个产品创建许可证文件。但是,要安装 产品,您需要将许可证文件合并到一个文件中。下载许可证文件后,将一个许可证文件的内容附加到另一个许可证文 件。

还可以将其他用户添加到许可证中,这也需要将新的许可证文件的内容附加到现有文件中。

### 将其他产品附加到许可证文件中

您可能需要以管理员身份登录才能执行以下步骤。

1. 在 [https://licensing.minitab.com/,](https://licensing.minitab.com/)为其他产品单独创建一个许可证文件。

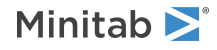

- 2. 保存新许可证文件。不要覆盖以下文件夹中现有的许可证文件:
	- 用于 <sup>64</sup> 位的版本: C:\Program Files\Minitab\License Manager\minitab.lic
	- 用于 <sup>32</sup> 位的版本: C:\Program Files (x86)\Minitab\License Manager\minitab.lic
- 3. 在文本编辑器中打开用于其他产品的新许可证文件。
- 4. 复制 INCREMENT 行以下的全部内容。
- 5. 关闭新许可证文件。
- 6. 在文本编辑器中,打开以下文件夹中的原始许可证文件:
	- 用于 <sup>64</sup> 位的版本: C:\Program Files\Minitab\License Manager\minitab.lic
	- 用于 <sup>32</sup> 位的版本: C:\Program Files (x86)\Minitab\License Manager\minitab.lic
- 7. 将新许可证文件的复制内容粘贴到原始许可证文件的末尾。
- 8. 选择 文件 > 保存。
- 9. 重新启动 Minitab License Manager 服务。请参阅 第 10 页上的[重新启动](#page-9-0) Minitab License Manager。
- 10. 验证更改。双击安装文件夹中的lmtools.exe。
	- 用于 <sup>64</sup> 位的版本: C:\Program Files\Minitab\License Manager\minitab.lic
	- 用于 <sup>32</sup> 位的版本: C:\Program Files (x86)\Minitab\License Manager\minitab.lic
- 11. 单击服务器状态选项卡, 然后单击执行状态查询。
- 12. 查找包含 Users of product的行, 其中 product 是添加到许可证中的 Minitab 产品。有关可用产品名称的列表, 请转到 如何将 Minitab License Manager [配置为使用](https://support.minitab.com/installation/frequently-asked-questions/customization/how-do-i-configure-the-minitab-license-manager-to-use-an-options-file/)"选项"文件?。

## 带附加产品的许可证文件示例

在下列示例中,产品要么是 Minitab、workspace、predictiveanalytics、要么是healthcare。如果使用可选文件, 请确保您的产品与 minitab.lic 文件中的产品名称和 minitab.opt 文件中的产品名称相匹配。例如,如果您的产品是 Minitab 和 Workspace, 则 minitab.lic 文件中的产品名称应为 Minitab 和 workspace, 如下所示:

```
SERVER this host 0A1B2C3D4E5F
VENDOR minitab
USE_SERVER
INCREMENT Minitab minitab 19 01-dec-2020 50 VENDOR STRING="limited \
      term, limited users, borrowing enabled" DUP_GROUP=UH \
      ISSUER=Minitab ISSUED=01-dec-2018 BORROW=26280 \
      NOTICE="Customer ID: 01234 License Coord ID: 56789 \
      RENI01234" SN="STDORD56789 01234INC" START=01-dec-2018 \
      SIGN="1C71 F7B8 641F 7A84 F052 9650 F5E6 B093 ACBC 04C4 AF4D \
      5B3B 0F38 C3FB DF49 1720 F1BA D1CD 646D 4C9D 824B E7A9 F724 \
      3EDA 9B09 5628 733F F646 AC87 6C39"
INCREMENT workspace minitab 5 01-dec-2020 8 VENDOR_STRING="limited \
      term, limited users, borrowing enabled" DUP_GROUP=UH \
      ISSUER=Minitab ISSUED=01-dec-2018 BORROW=26280 \
      NOTICE="Customer ID: 01234 License Coord ID: 56789 \
      RENI01234" SN="STDORD31415 01234INC" START=01-dec-2018 \
      SIGN="1EA6 00D1 E785 EEA9 F026 63B5 BBA0 B8B0 CAB9 \
      91CA A57A D123 D9DD 0372 A1CD 136F 12F4 ABCB EA0A 3AD9 A71F \
      F014 7B78 A683 6EB2 FCC6 9685 0D66 6355 441C"
```
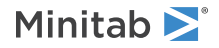

### 将其他用户附加到许可证文件

您可能需要以管理员身份登录才能执行以下步骤。

- 1. 在 [https://licensing.minitab.com/,](https://licensing.minitab.com/)为其他用户单独创建一个许可证文件。
- 2. 保存新许可证文件。不要覆盖以下文件夹中现有的许可证文件:
	- 用于 <sup>64</sup> 位的版本: C:\Program Files\Minitab\License Manager\minitab.lic
	- 用于 <sup>32</sup> 位的版本: C:\Program Files (x86)\Minitab\License Manager\minitab.lic
- 3. 在文本编辑器中打开用于其他用户的新许可证文件。
- 4. 复制 INCREMENT 行以下的全部内容。
- 5. 关闭新许可证文件。
- 6. 在文本编辑器中,打开以下文件夹中的原始许可证文件:
	- 用于 <sup>64</sup> 位的版本: C:\Program Files\Minitab\License Manager\minitab.lic
	- 用于 <sup>32</sup> 位的版本: C:\Program Files (x86)\Minitab\License Manager\minitab.lic
- 7. 将新许可证文件的复制内容粘贴到原始许可证文件的末尾。
- 8. 选择 文件 > 保存。
- 9. 重新启动 Minitab License Manager 服务。请参见第 10 页上的[重新启动](#page-9-0) Minitab License Manager。
- 10. 验证更改。双击安装文件夹中的lmtools.exe。
	- 用于 <sup>64</sup> 位的版本: C:\Program Files\Minitab\License Manager\minitab.lic
	- 用于 <sup>32</sup> 位的版本: C:\Program Files (x86)\Minitab\License Manager\minitab.lic

11. 单击服务器状态选项卡, 然后单击执行状态查询。

12. 查找包括 Total of x licenses issued 的行, 然后确认 x 等于许可证总数 (原始 + 添加)。

# 带附加用户的许可证文件示例

在下列示例中,产品要么是 Minitab、workspace、predictiveanalytics、要么是healthcare。如果使用可选文件, 请确保您的产品与 minitab.lic 文件中的产品名称和 minitab.opt 文件中的产品名称相匹配。例如,如果您的产品是 Minitab, 则 minitab.lic 文件中的产品名称应为 Minitab, 如下所示:

#### SERVER this\_host 0A1B2C3D4E5F

VENDOR minitab USE\_SERVER INCREMENT Minitab minitab 19 01-dec-2020 100 VENDOR\_STRING="limited \ term, limited users, borrowing enabled" DUP\_GROUP=UH \ ISSUER=Minitab ISSUED=01-dec-2018 BORROW=26280 \ NOTICE="Customer ID: 01234 License Coord ID: 56789 \ RENI01234" SN="STDORD56789 01234INC" START=01-dec-2018 \ SIGN="1c71 F7B8 641F 7A84 F052 9650 F5E6 B093 ACBC 04C4 AF4D \ 5B3B 0F38 C3FB DF49 1720 F1BA D1CD 646D 4C9D 824B E7A9 F724 \ 3EDA 9B09 5628 733F F646 AC87 6C39" INCREMENT Minitab minitab 19 01-dec-2020 25 VENDOR STRING="limited \ term, limited users, borrowing enabled" DUP\_GROUP\_UH \ ISSUER=Minitab ISSUED=01-dec-2018 BORROW=26280 \

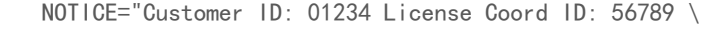

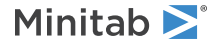

RENI01234" SN="STDORD31415 01234INC" START=01-dec-2018 \ SIGN="1c71 F7B8 641F 7A84 F052 9650 F5E6 B093 ACBC 04C4 AF4D \ 5B3B 0F38 C3FB DF49 1720 F1BA D1CD 646D 4C9D 824B E7A9 F724 \ 3EDA 9B09 5628 733F F646 AC87 6C39"

# <span id="page-15-0"></span>续订桌面许可证

为了避免由于许可证文件过期而导致出现"签出失败"错误消息,请在许可证过期之前续订贵组织的 Minitab Workspace 许可证。如果许可证已到期, Minitab Workspace 将无法启动。

1. 您组织的许可证协调人必须为组织购买新的许可证。

- 2. 要生成具有新到期日期的许可证文件,授权用户必须在 <https://licensing.minitab.com/> 处登录。
	- 要基于现有许可证配置生成许可证文件,请单击续订(复制)上一文件。
	- 要基于新的许可证配置生成许可证文件,请参见第 <sup>4</sup> 页上的步骤 [3:创建许可证文件。](#page-3-3)
- 3. 您可能需要以管理员身份登录才能执行以下步骤。
	- a. 用以下文件夹中的新许可证文件替换现有许可证文件。
		- 用于 <sup>64</sup> 位的版本: C:\Program Files\Minitab\License Manager
		- 用于 <sup>32</sup> 位的版本: C:\Program Files (x86)\Minitab\License Manager
	- b. 重新启动有关详细信息,请参见 第 10 页上[的重新启动](#page-9-0) Minitab License Manager。

# <span id="page-15-1"></span>指定端口

Minitab Workspace使用两个端口在工作站和服务器之间进行通信:许可证管理器 (lmgrd) 端口和供应商守护程序 (minitab) 端口。您可以修改许可证文件以指定 Minitab Workspace 应使用的端口号。

当您需要在防火墙上将端口标识为开放端口时,手动指定端口很有用。 当通信似乎被阻止时,请在工作站和服务器上 或之间的任何防火墙上配置这些开放端口,包括软件防火墙。有关详细信息,请参见 第 28 页上的[错误](#page-27-0) 96。

<span id="page-15-2"></span>可以在同一个许可证文件中同时指定许可证管理器端口和供应商守护程序端口。请在编辑许可证文件之前对其进行备 份。

### 指定许可证管理器端口

Minitab License Manager 服务每次启动时,许可证管理器 (Imgrd) 将自动选择介于 27000 和 27009 之间的第一个可用端 口。您可以将此端口号设置为永久值。

您可能需要以管理员身份登录才能执行以下步骤。

- 1. 在文本编辑器中,打开以下文件夹中的许可证文件:
	- 用于 <sup>64</sup> 位的版本: C:\Program Files\Minitab\License Manager\minitab.lic
	- 用于 <sup>32</sup> 位的版本: C:\Program Files (x86)\Minitab\License Manager\minitab.lic
- 2. 在第一行中的 MAC 地址后键入端口号。在 MAC 地址和端口号之间保留一个空格,如步骤 7 下方的示例所示。

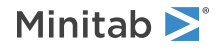

- 3. 保存文件。
- 4. 重新启动 Minitab License Manager 服务以重新读取许可证文件。请参见第 10 页上的[重新启动](#page-9-0) Minitab License Manager。
- 5. 验证更改。在文本编辑器中,打开 Minitab License Manager 日志文件 minitab.dl,该文件位于 C:\ProgramData\Minitab\License Manager。
- 6. 找到包含 lmgrd tcp-port 的行 。

7. 确保该行上的端口号是正确的。例如,lmgrd tcp-port 27001。

包含指定的许可证管理器端口 27001 的许可证文件示例:

在下列示例中,产品要么是 Minitab、workspace、predictiveanalytics、要么是healthcare。如果使用可选文件, 请确保您的产品与 minitab.lic 文件中的产品名称和 minitab.opt 文件中的产品名称相匹配。例如,如果您的产品是 Minitab, 则 minitab.lic 文件中的产品名称应为 Minitab, 如下所示:

SERVER this host 0A1B2C3D4E5F 27001 VENDOR minitab USE\_SERVER INCREMENT Minitab minitab 19 01-dec-2020 100 VENDOR STRING="limited \ term, limited users, borrowing enabled" DUP\_GROUP=UH \ ISSUER=Minitab ISSUED=01-dec-2018 BORROW=26280 \ NOTICE="Customer ID: 01234 License Coord ID: 56789 \ RENI01234" SN="STDORD56789 01234INC" START=01-dec-2018 \ SIGN="1C71 F7B8 641F 7A84 F052 9650 F5E6 B093 ACBC 04C4 AF4D \ 5B3B 0F38 C3FB DF49 1720 F1BA D1CD 646D 4C9D 824B E7A9 F724 \ 3EDA 9B09 5628 733F F646 AC87 6C39"

### <span id="page-16-0"></span>指定供应商守护程序端口

Minitab License Manager服务每次启动时,都将从范围广泛的端口号动态分配供应商守护程序 (minitab) 端口。您可以将 此端口号设置为永久值。

您可能需要以管理员身份登录才能执行以下步骤。

- 1. 在文本编辑器中,打开以下文件夹中的许可证文件:
	- 用于 <sup>64</sup> 位的版本: C:\Program Files\Minitab\License Manager\minitab.lic
	- 用于 <sup>32</sup> 位的版本: C:\Program Files (x86)\Minitab\License Manager\minitab.lic
- 2. 在第二行末尾键入 port= 和端口号("port"区分大小写)。在 minitab 和 port= 之间保留一个空格。
- 3. 保存文件。
- 4. 重新启动 Minitab License Manager 服务以重新读取许可证文件。请参阅 第 10 页上的[重新启动](#page-9-0) Minitab License Manager。
- 5. 验证更改。在文本编辑器中,打开 Minitab License Manager 日志文件 minitab.dl, 该文件位于 C:\ProgramData\Minitab\License Manager
- 6. 找到包含 minitab using TCP-port 的行 。
- 7. 确保该行上的端口号是正确的。例如,minitab using TCP=port 3000。

包含指定的供应商守护程序端口 3000 的许可证文件示例:

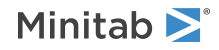

在下列示例中,产品要么是 Minitab、workspace、predictiveanalytics、要么是healthcare。如果使用可选文件, 请确保您的产品与 minitab.lic 文件中的产品名称和 minitab.opt 文件中的产品名称相匹配。例如,如果您的产品是 Minitab, 则 minitab.lic 文件中的产品名称应为 Minitab, 如下所示:

SERVER this host 0A1B2C3D4E5F VENDOR minitab port=3000 USE\_SERVER INCREMENT Minitab minitab 19 01-dec-2020 100 VENDOR STRING="limited \ term, limited users, borrowing enabled" DUP\_GROUP=UH \ ISSUER=Minitab ISSUED=01-dec-2018 BORROW=26280 \ NOTICE="Customer ID: 01234 License Coord ID: 56789 \ RENI01234" SN="STDORD56789 01234INC" START=01-dec-2018 \ SIGN="1C71 F7B8 641F 7A84 F052 9650 F5E6 B093 ACBC 04C4 AF4D \

# <span id="page-17-0"></span>选项文件

您可以使用选项文件控制 Minitab License Manager 的 各种许可证系统选项,例如针对某个用户或组保留许可证, 或 针对某个用户或组排除许可证。

### 使用选项文件

您可能需要以管理员身份登录才能执行以下步骤。

- 1. 在文本编辑器中,打开新文件。
- 2. 使用适当的语法键入您的设置,如 Flexera Software LLC 发布的 FlexNet Publisher License [Administration](https://www.minitab.com/uploadedFiles/Documents/license-management/FlexNetLicenseAdminGuide.pdf) Guide (FlexNet Publisher 许可证管理指南)中所记录的那样。请参见本主题底部的内容以获得示例选项文件。
- 3. 选择文件 > 另存为, 并浏览到 minitab.lic 所在的文件夹。
	- 用于 <sup>64</sup> 位的版本: C:\Program Files\Minitab\License Manager
	- 用于 <sup>32</sup> 位的版本: C:\Program Files (x86)\Minitab\License Manager
- 4. 用以下文件名保存该文件: minitab.opt
- 5. 重新启动 Minitab License Manager 服务。请参阅 第 10 页上的[重新启动](#page-9-0) Minitab License Manager。
- 6. 要验证是否成功实施了选项文件,请执行以下操作。在文本编辑器中,打开 Minitab License Manager 日志文件 minitab.dl,该文件位于 C:\ProgramData\Minitab\License Manager
- 7. 找到包含 Using options file:<path\_to\_options\_file>的行 。如果该文本存在,则表明已成功实施了选项文件。

如果存在 minitab.opt,Minitab License Manager 服务将读取它, 并实施该文件中的设置。

在以下选项文件示例,第 1 行将阻止用户 "tjones 使用 。第 2 行阻止同一用户使用 Minitab Workspace。第 3 行创建名 为"quality"的组,并定义该组的成员。第 4 行保留 quality 组的 3 个许可证。第 5 行指定 5 个许可证不能借用。6 行可 识别能够访问预测分析模块的 5 个用户。

EXCLUDE Minitab USER tjones EXCLUDE workspace USER tjones GROUP quality jsmith bmiller awilson RESERVE 3 minitab GROUP quality BORROW\_LOWWATER minitab 5 INCLUDE predictiveanalytics USER abesoe bcarmel cduxelle depson efesler

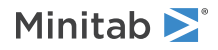

# <span id="page-18-0"></span>客户端安装选项

安装、配置和许可软件后,可以安装客户端。

- 选择 **"**使用许可证激活"(登录、产品密钥、许可证服务器或许可证文件)。
- (可选)更改目标文件夹。默认情况下,Minitab Workspace安装在 C:\Program Files (x86)\Minitab\Minitab Workspace 中。

<span id="page-18-1"></span>检查更新

在默认情况下,检查更新功能处于启用状态。每次启动产品时都会自动检查更新,每个用户都可以随时手动检查更新。 可以在部署期间设置一个可选属性来禁用检查更新功能。有关其他详细信息,请参见第 19 页上的部署 Minitab [Workspace。](#page-18-2)

### 手动检查更新

- 1. 打开 Minitab Workspace。
- 2. 选择 帮助 > 检查 更新。
- 3. 如果有更新, 请按照说明更新软件。

### 禁止检查更新

- 1. 以管理员身份打开命令提示符,并键入 control appwiz.cpl。
- 2. 选择 Minitab Workspace, 然后单击卸载/更改。 系统可能会提示您输入管理员密码或者进行确认。
- 3. 在 Minitab Workspace 安装对话框中, 选择更改。
- 4. 取消选中允许检查软件更新。
- <span id="page-18-2"></span>5. 单击下一步,然后单击安装。

备注 如果您选择去除或禁用检查更新功能,系统将不会自动向您发送重要更新、漏洞修复或问题和错误的通知。

# 部署 Minitab Workspace

可以使用命令行将 Minitab Workspace 安装在客户端计算机上。为此,必须使用适当的命令行语法为每次安装都指定许 可证信息。以下几个表概述了用于面向最终用户的命令行部署或批量部署的属性和开关。

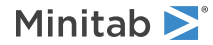

### EXE 开关表

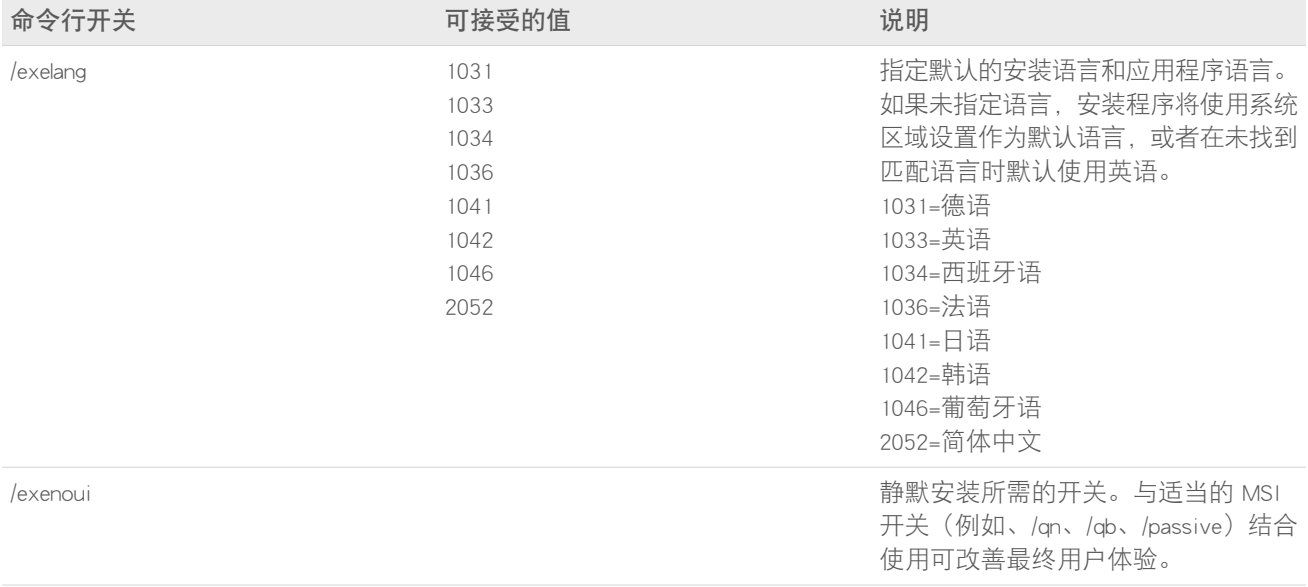

### MSI 开关表(常见)

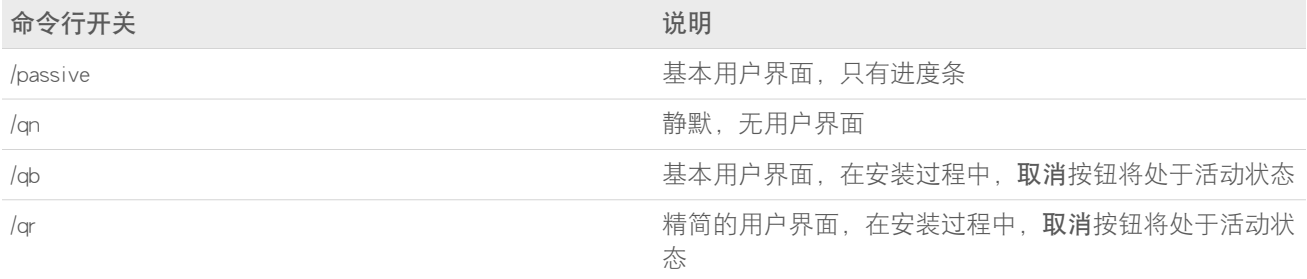

### 属性表

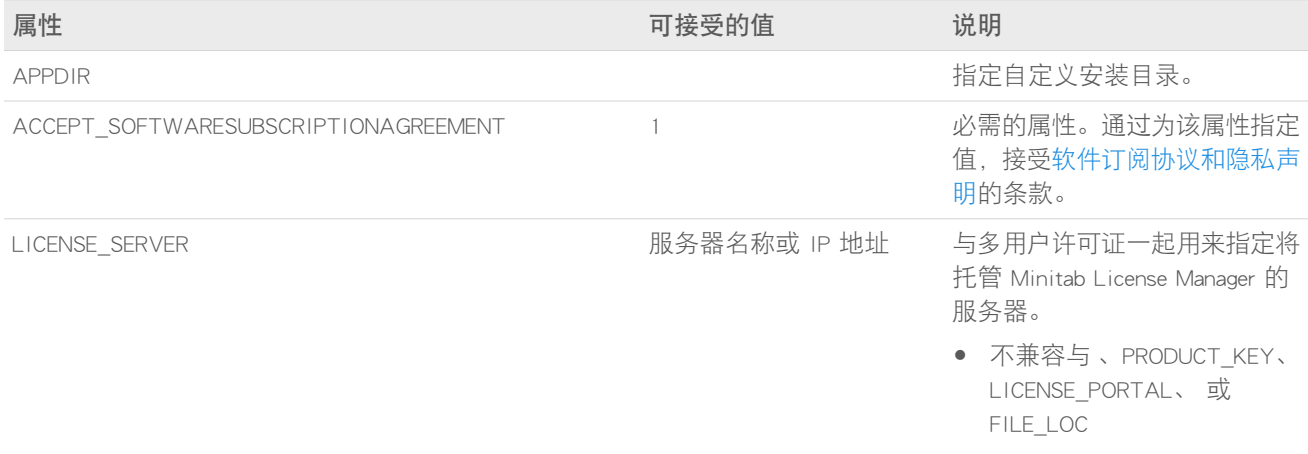

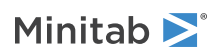

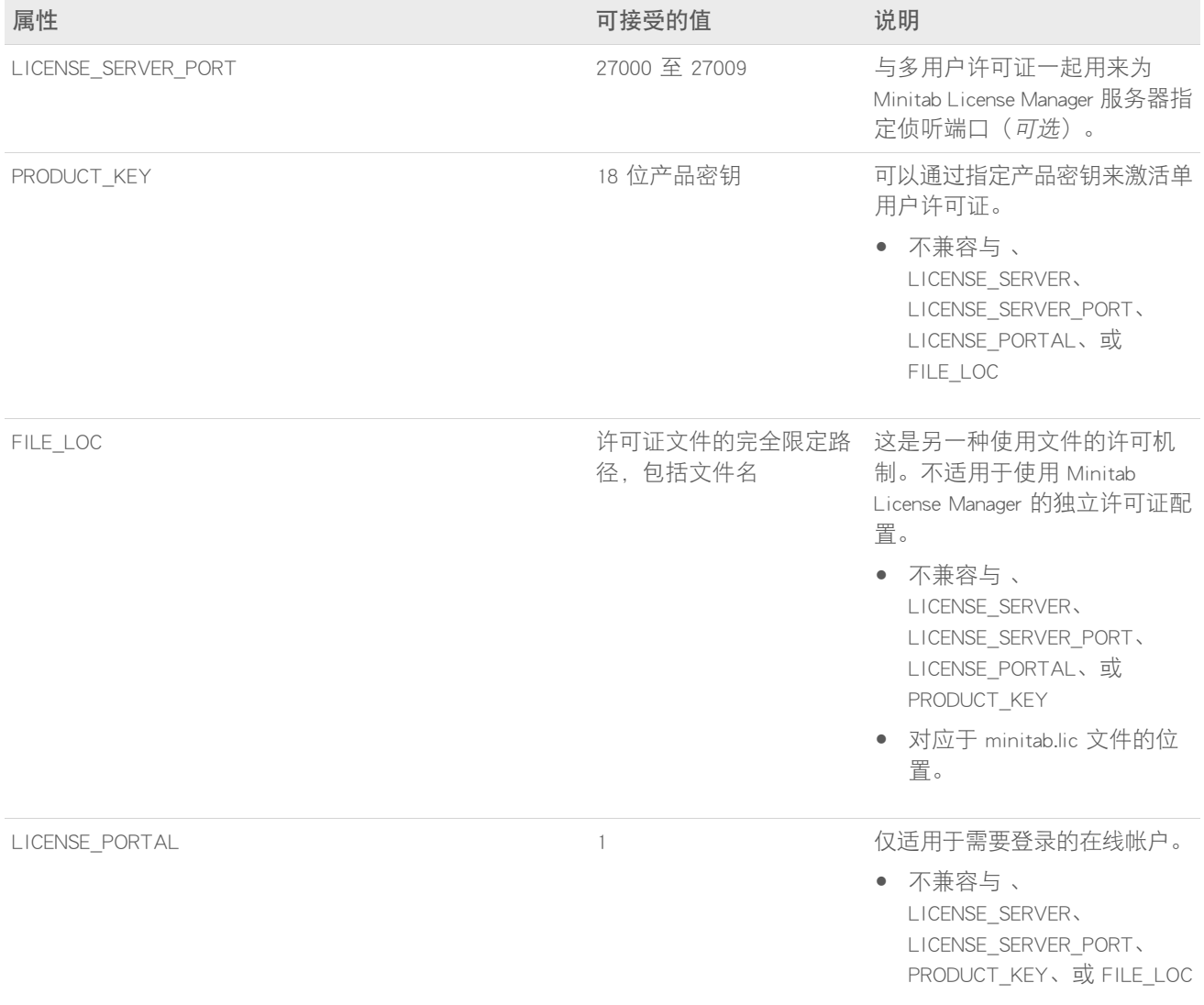

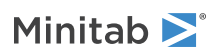

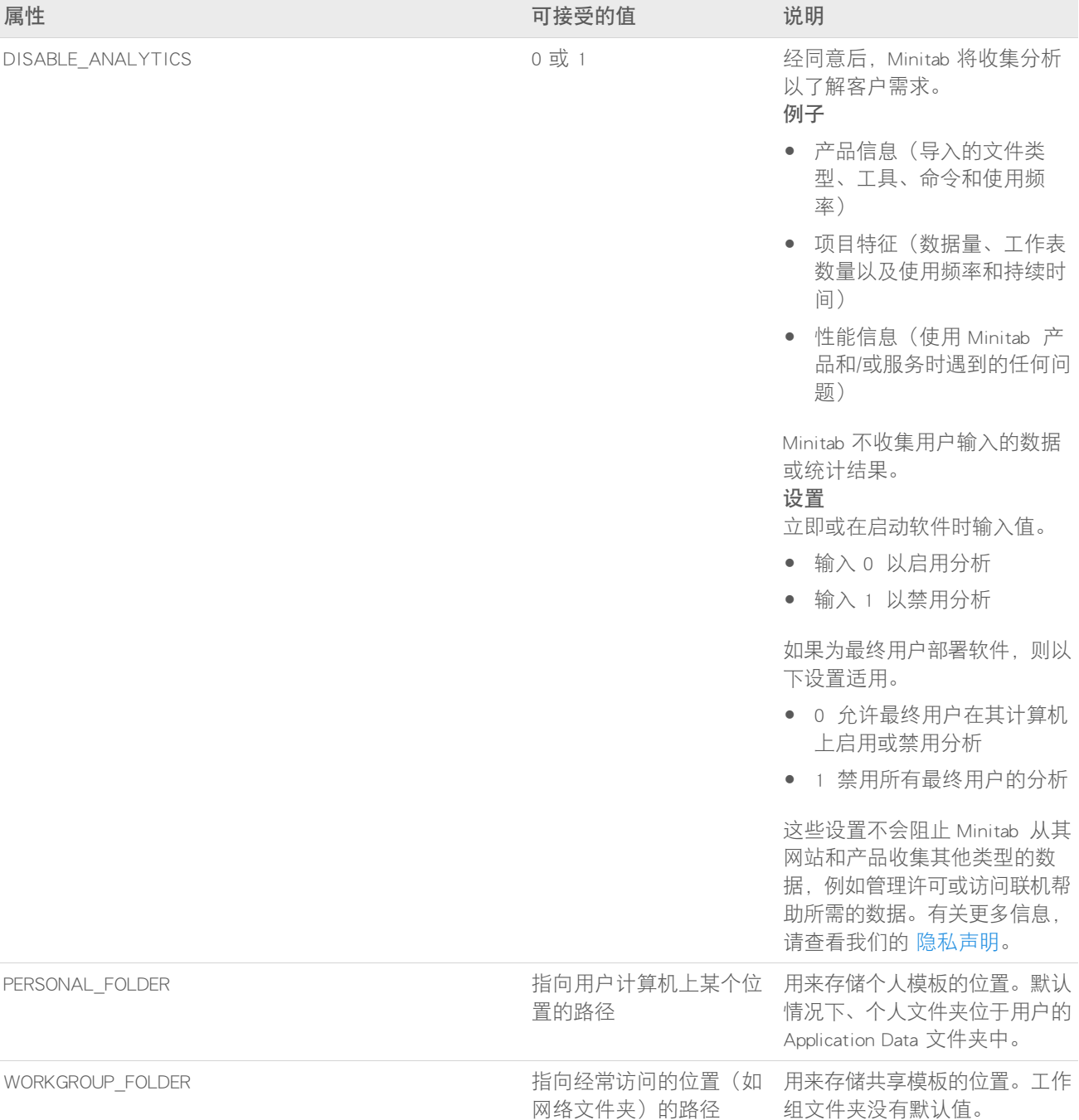

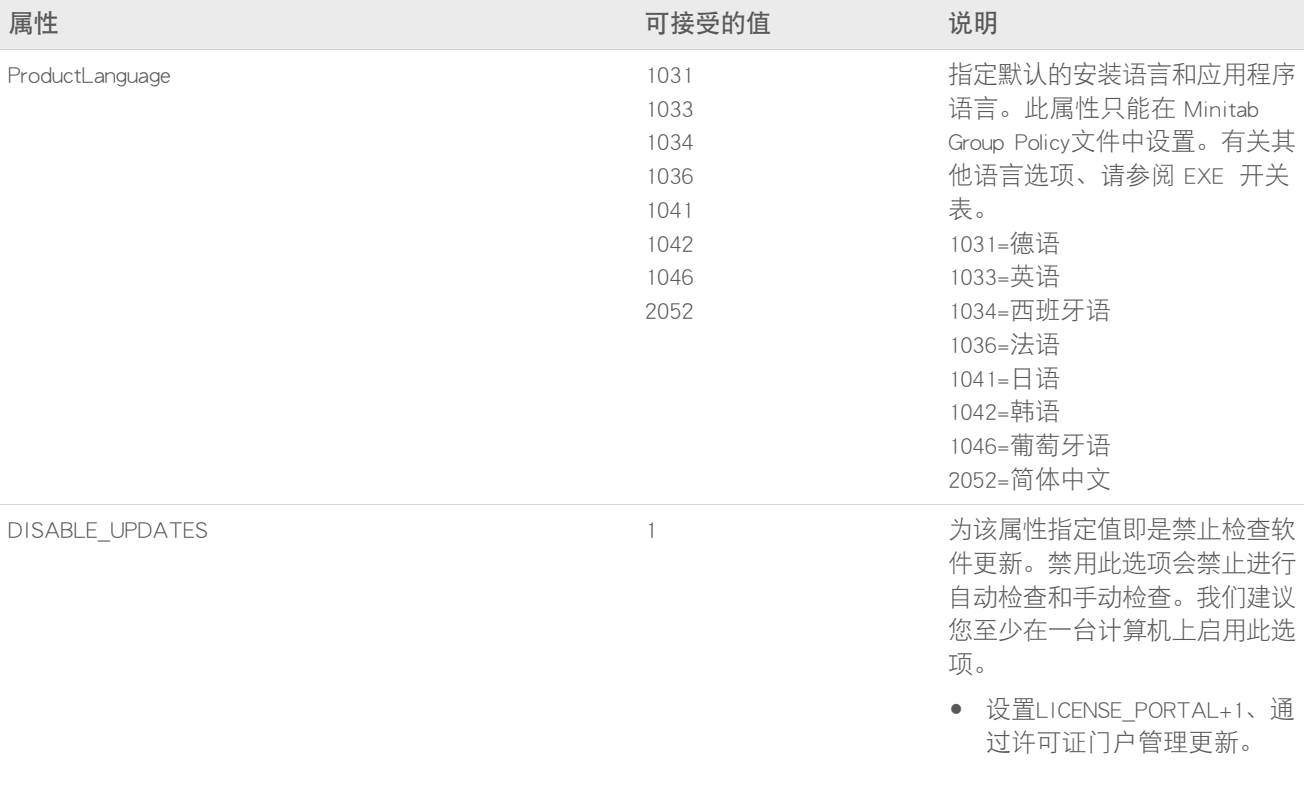

### 命令行详细信息

1. 在使用 /qn、/qb 或 /passive 时,必须使用 /exenoui开关。

2. 确认命令行开关采用正确的顺序。

- EXE 开关必须先于 MSI 交换机。
- MSI 开关必须先于 MSI 属性。
- 3. 如果未指定许可 属性(LICENSE\_PORTAL、PRODUCT\_KEY、LICENSE\_SERVER、或 FILE\_LOC)、将安装免费试用版。
- 4. 如果安装了以前版本的 Minitab Workspace、则现有值将用于 APPDIR、LICENSE\_PORTAL、 LICENSE\_SERVER、 LICENSE\_SERVER\_PORT、 和 PRODUCT\_KEY 如果在升级期间未指定它们。

#### 必需的语法

请使用以下语法:请使用以下命令:productV.v.v.vsetup.exe、其中

- <sup>小</sup> product 写是软件的名称、
- <sup>大</sup> <sup>V</sup> 写表示软件的主要版本号;以及
- <sup>小</sup> <sup>v</sup> 写(最多 <sup>3</sup> 个)表示软件主要版本的最新更新。

例如:minitabworkspace1.4.2setup.exe[EXE 开关表] [MSI 开关表] [属性表]

示例

备注 以下示例不包含换行符。

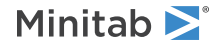

#### 以静默方式安装,英语默认语言, 帐户登录:

productV.v.v.vsetup.exe /exenoui /exelang 1033 /qn ACCEPT\_SOFTWARESUBSCRIPTIONAGREEMENT=1 LICENSE\_PORTAL=1

#### 静默安装,德语默认语言:

productV.v.v.vsetup.exe /exenoui /exelang 1031 /qn ACCEPT\_SOFTWARESUBSCRIPTIONAGREEMENT=1

#### 以静默方式安装,英语默认语言,多用户许可证:

productV.v.v.vsetup.exe /exenoui /exelang 1033 /qn ACCEPT\_SOFTWARESUBSCRIPTIONAGREEMENT=1 LICENSE\_SERVER= 我的服务器名称

#### 以静默方式安装,英语默认语言,多用户许可证设置服务器和端口,设置工作组和个人模板文件夹,检查更新功能处 于禁用状态:

productV.v.v.vsetup.exe /exenoui /exelang 1033 /qn ACCEPT\_SOFTWARESUBSCRIPTIONAGREEMENT=1 LICENSE\_SERVER= 我的服务器名称 LICENSE\_SERVER\_PORT=27000\_WORKGROUP\_FOLDER=\\server1\workgroup PERSONAL\_FOLDER=C:\templates DISABLE\_UPDATES=1

#### 我的服务器名称以静默方式安装, 英语默认语言, 许可证文件:

productV.v.v.vsetup.exe /exenoui /exelang 1033 /qn ACCEPT\_SOFTWARESUBSCRIPTIONAGREEMENT=1 FILE\_LOC="C:\minitab.lic"

#### 以静默方式安装,英语默认语言,具有产品密钥的单用户许可证,自定义安装目录:

productV.v.v.vsetup.exe /exenoui /exelang 1033 /qn ACCEPT\_SOFTWARESUBSCRIPTIONAGREEMENT=1 PRODUCT\_KEY=123456789012345678 APPDIR="C:\新的自定义安装文件夹"

#### 以静默方式升级 Minitab Workspace:

productV.v.v.vsetup.exe /exenoui /qn ACCEPT\_SOFTWARESUBSCRIPTIONAGREEMENT=1

#### 使用 Minitab Workspace 产品代码以静默方式卸载:

msiexec /x {Product Code} /qn

<span id="page-23-1"></span>Product Code 注册表位置: [HKEY\_LOCAL\_MACHINE\SOFTWARE\WOW6432Node\Microsoft\Windows\CurrentVersion\Uninstall\Minitab Workspace V.v.v.v] 字符串: UninstallPath

### Group policy 用法

Mass Deployment Package 的 GroupPolicy文件夹中的 MSI 应仅用于组策略部署方法。将组策略 MSI 与重新打包工具 结合使用,可确保为所需配置正确设置属性。

- 要以英语作为默认语言安装 Minitab Workspace,请使用 productV.v.v.vsetupGroupPolicy.English.msi。
- <span id="page-23-0"></span>• 要以非英语语言作为默认语言安装 Minitab Workspace,请使用 productV.v.v.vsetupGroupPolicy.MultiLanguage.msi。

必须将 ProductLanguage 属性设置为支持的语言值。有关支持的语言值的列表,请参阅属性表。

# 更改许可证类型

必须具备有效的许可证才能使用 Minitab Workspace。有时可能会需要从一个许可证类型切换到另一个许可证类型。例 如,在从试用版许可证切换到利用许可证服务器的多用户许可证时,需要更改许可证类型。

要更改 Minitab Workspace的许可证类型,请执行以下操作:

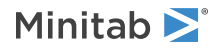

- 1. 打开 Minitab Workspace。
- 2. 选择帮助。
- 3. 在许可证信息下,选择更改许可证类型。
- 4. 选择适当的许可证类型并输入所需的许可信息。

如果在打开 Minitab Workspace 时遇到错误,请在许可对话框中选择 [更改许可证类型] 以更改当前安装的许可证类型。

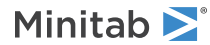

<span id="page-25-0"></span>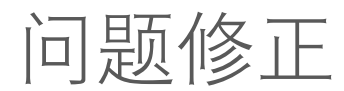

本节提供用于解答与许可和安装 Minitab 产品相关的疑难问题的信息。

<span id="page-25-3"></span>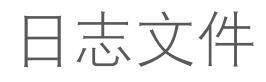

可以使用 Minitab Workspace 和 Minitab License Manager 生成用于进行疑难解答的日志文件。

# 安装日志文件

<span id="page-25-2"></span>安装日志文件包含诸如安装时间和日期以及软件的安装文件夹之类的信息。可以使用以下命令创建安装日志文件: productV.v.v.vsetup.exe /exenoui /qn /l\*v C:\install.log ACCEPT\_SOFTWARESUBSCRIPTIONAGREEMENT=1 LICENSE\_SERVER=我 的服务器名称

### Minitab License Manager 日志文件

Minitab License Manager 是控制许可证使用的服务器软件。它会生成随事件(如许可证签入、签出和错误消息)更新的 日志文件。日志文件名为 minitab.dl、位于 C:\ProgramData\Minitab\License Manager。

- 要查找 Minitab License Manager 日志文件,请显示隐藏的项目。
- 要读取 Minitab License Manager 日志文件,可使用文本编辑器打开它。
- 要重置 Minitab License Manager日志文件的大小(例如,当该文件变得过大时),请重新启动 Minitab License Manager。 有关更多信息,请参见。

<span id="page-25-1"></span>备注 有关日志文件的详细 Minitab License Manager 信息, 请参阅 分发 FlexNet Publisher License [Administration](https://www.minitab.com/uploadedFiles/Documents/license-management/FlexNetLicenseAdminGuide.pdf) Guide 指南 Flexera Software LLC。

### 检查 Minitab License Manager 的状态和设置

检查状态您可以检查 Minitab License Manager 的状态,以帮助监视网络许可活动(如正在使用的许可证数量以及谁在使 用这些许可证)。还可以检查配置设置。

- 1. 导航到 Minitab License Manager 安装文件夹。
	- 用于 <sup>64</sup> 位的版本: C:\Program Files\Minitab\License Manager
	- 用于 <sup>32</sup> 位的版本: C:\Program Files (x86)\Minitab\License Manager
- 2. 双击 lmtools.exe。
- 3. 执行以下操作之一:
	- 要检查服务器状态,请单击服务器状态选项卡。单击执行状态查询。
	- 要检查服务器配置,请单击配置服务选项卡。
	- 要检查许可证信息,请单击服务器诊断选项卡。单击执行诊断。

将列出许可证数量,如以下示例所示:

Users of workspace: (Total of 50 licenses used; Total of 33 licenses in use)

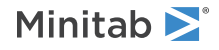

此外,还将列出每个许可证的特定详细信息: jsmith LAB\_PC (v1.0)(LAB\_PC/27000 302), start Fri 3/1 4:15 jsmith 是用户名, LAB PC 是计算机名, 27000 是许可证管理器端口 借用的许可证以秒为单位显示过期时间。例如,以下许可证将在 314159 秒后过期: jsmith LAB\_PC (v1.0)(LAB\_PC/27000 302), start Fri 3/1 4:15 (linger: 314159)

# <span id="page-26-0"></span>FlexNet 许可证错误

您可能会遇到多种类型的 FlexNet 错误消息, 指出您无法签出许可证。这些消息的一般格式如下:

FLEXNET License Error Number: Error text.

例如:

FLEXNET License Error -97-121-0: Check out failed

下面列出的是可能遇到的某些错误。有关可能出现的错误代码的完整列表,请参见 FlexNet Publisher License [Administration](https://www.minitab.com/uploadedFiles/Documents/license-management/FlexNetLicenseAdminGuide.pdf) [Guide](https://www.minitab.com/uploadedFiles/Documents/license-management/FlexNetLicenseAdminGuide.pdf) (FlexNet Publisher 许可证管理指南)。

### 错误 15

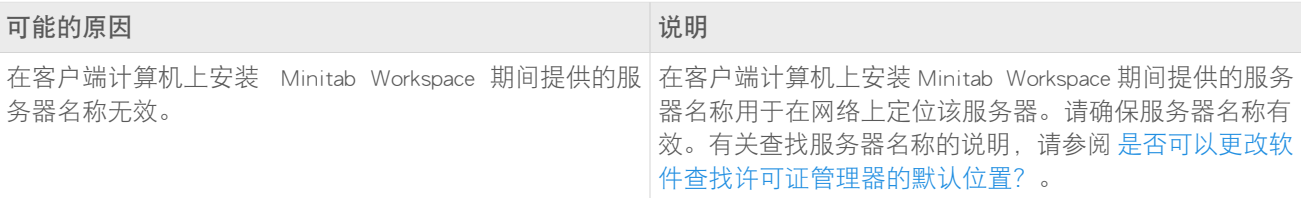

### 错误 25

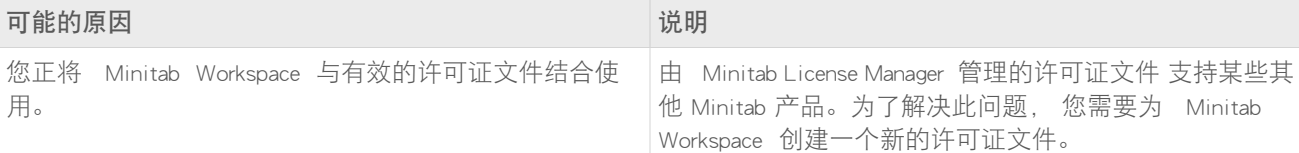

### 错误 34

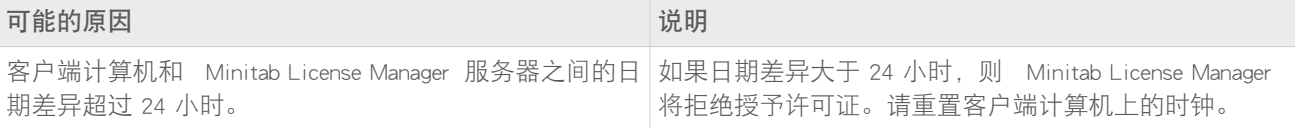

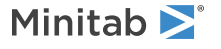

# 错误 68

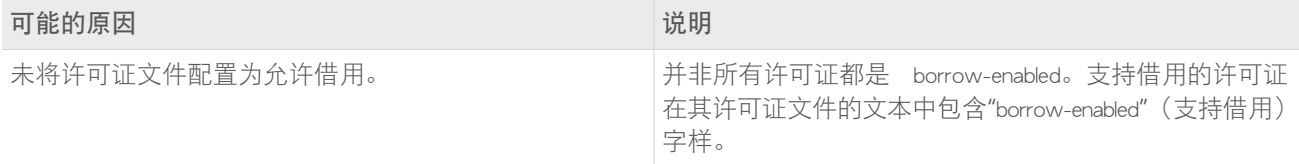

# 错误 92

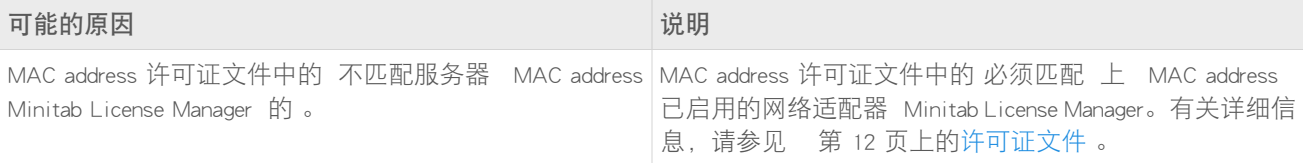

# 错误 95

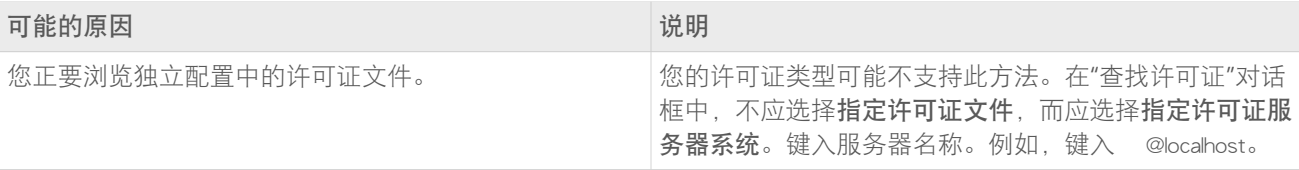

# <span id="page-27-1"></span><span id="page-27-0"></span>错误 96

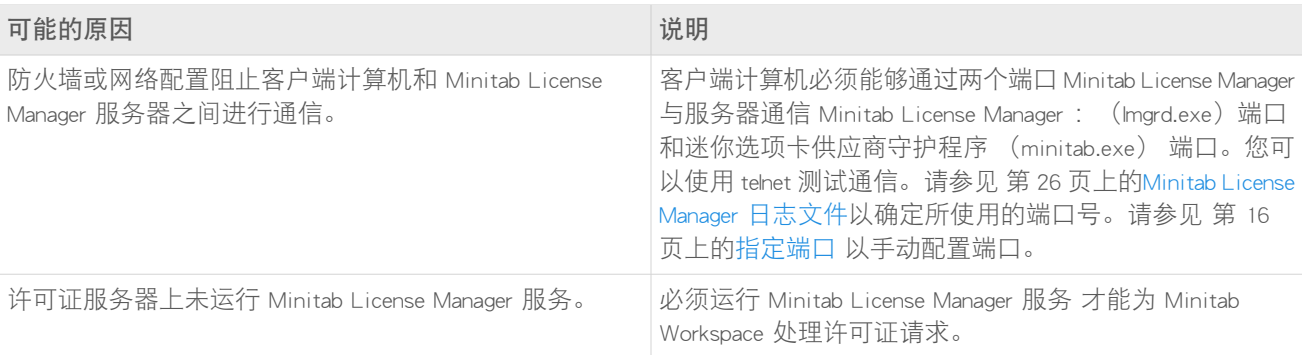

# 错误 97

<span id="page-27-2"></span>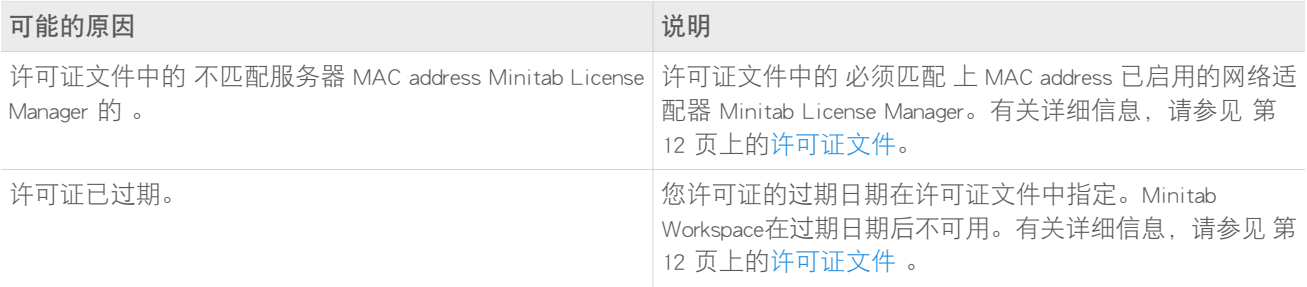

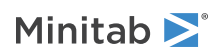

<span id="page-28-0"></span>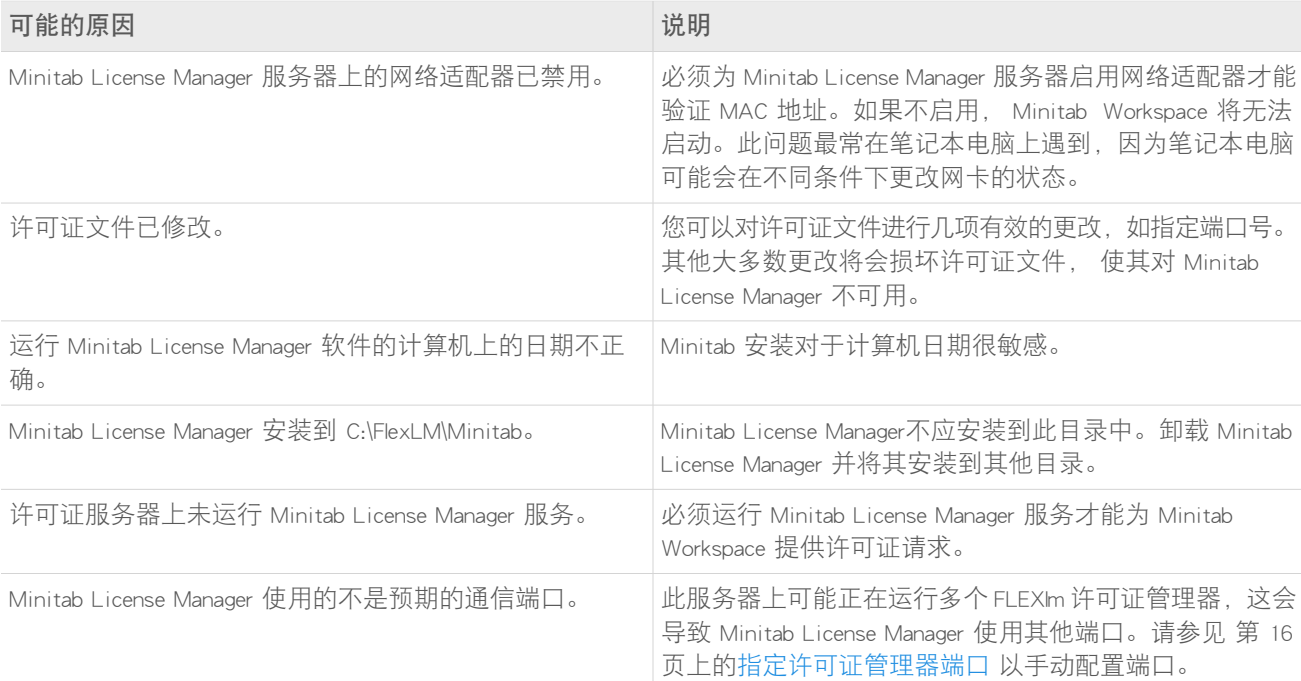

## 错误 104

<span id="page-28-2"></span>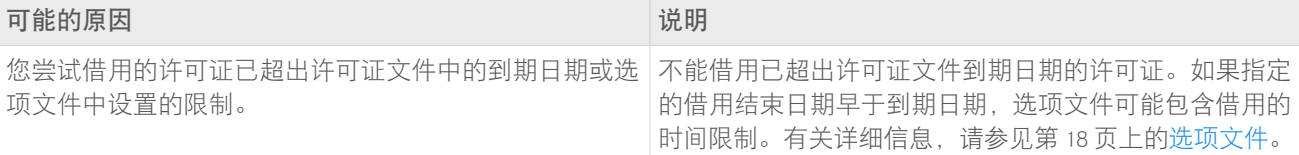

# Minitab License Manager 无法启动

如果 服务无法启动,您可能会看到以下错误消息:

本地计算机上的 Minitab License Manager 服务启动后又停止了。一些服务自动停止, 如果它们没有什么可做的, 例 如"性能日志和警报"服务。

<span id="page-28-1"></span>使用下表解决问题:

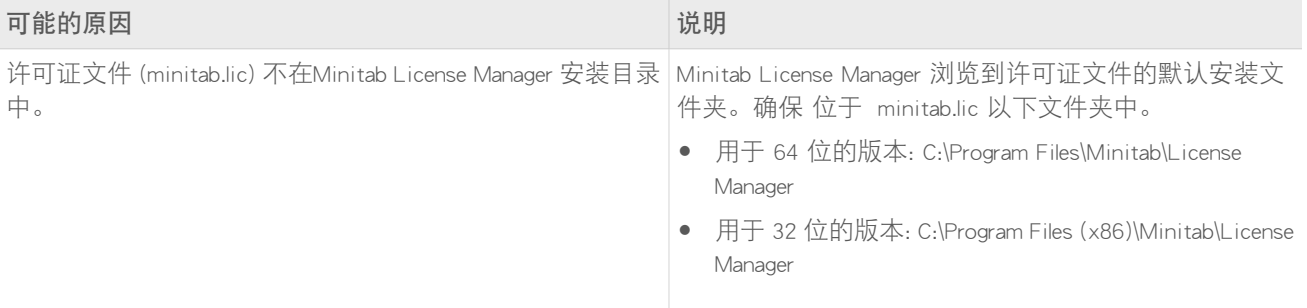

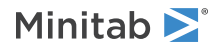

<span id="page-29-0"></span>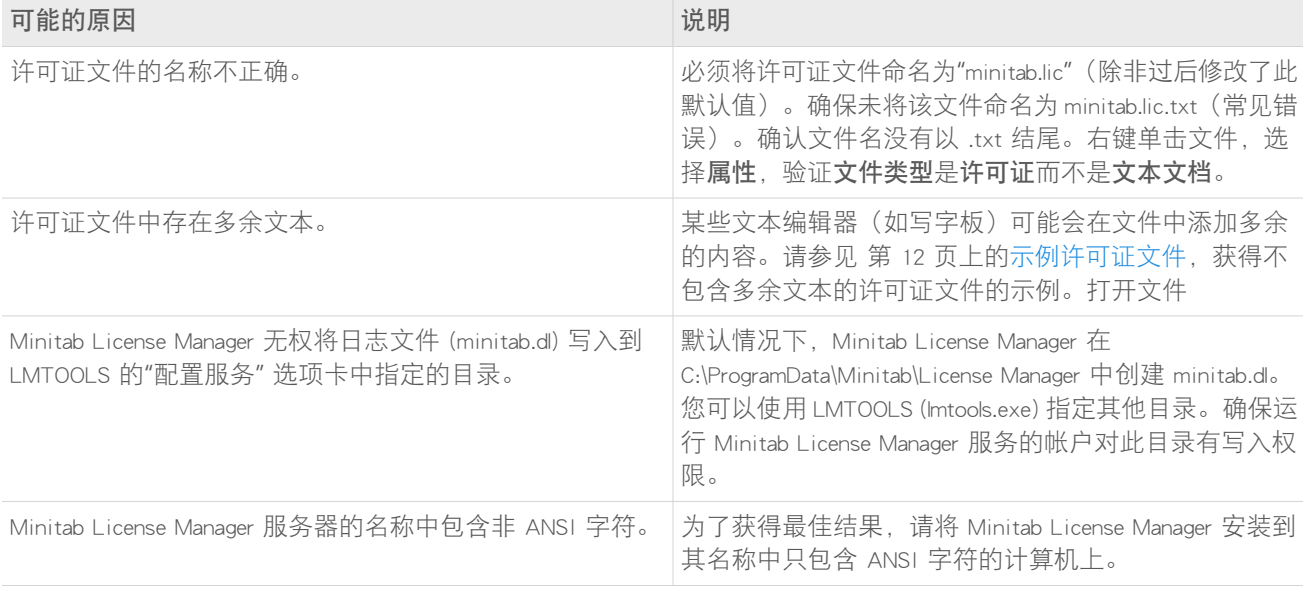

# 网站错误

## 拒绝访问

如果您尝试登录 Minitab 多用户许可证管理网页但您不是授权用户, 则会显示"拒绝访问"错误消息。有关更多信息, 请 参见第 4 页上的步骤 [1:指定多用户许可](#page-3-1) Web 页的授权用户。

### 无法继续:授权不可用

<span id="page-29-1"></span>如果您登录多用户许可证管理网页创建许可证文件时没有贵组织的有效订单,则会显示 Unable to Proceed: Entitlements Not Available(无法继续:授权不可用)消息。请联系您的 Minitab 销售代表。

在线资源

可使用以下在线资源:

- 疑难解答解决方案,位于 <https://support.minitab.com/installation/>
- Minitab 多用户产品的最新下载位于 <https://www.minitab.com/downloads/>
- Minitab 多用户产品的最新文档位于 <https://www.minitab.com/support/documentation/>
- FlexNet Publisher License Administration Guide (FlexNet Publisher 许可证管理指南), 位于 <https://www.minitab.com/uploadedFiles/Documents/license-management/FlexNetLicenseAdminGuide.pdf>

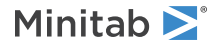

<span id="page-30-0"></span>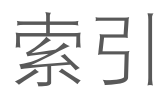

#### B

部署 [19](#page-18-2)

### C

创建许可证文件 [4](#page-3-3)

### D

单用户许可 [4](#page-3-0) 调试文件 [30](#page-29-0) 独立配置 [9](#page-8-1) 端口 [16](#page-15-1) 供应商守护程序 [17](#page-16-0) 许可证管理器 [16](#page-15-2) 多用户许可 [4](#page-3-0) 多用户许可 Web 页 [4](#page-3-3)

### F

防火墙 [28](#page-27-1) 附加模块 [13](#page-12-2) FlexNet 许可证错误 [27](#page-26-0)

### G

更新 [19](#page-18-1) 更新日志文件 [26](#page-25-2) 管理安装 [19](#page-18-2) 过期许可证 [28](#page-27-2) group policy 用法 [24](#page-23-1)

### J

检查更新 [19](#page-18-1) 借用许可证 [8](#page-7-3)

### L

联网配置 [8](#page-7-4) LMTOOLS [11](#page-10-0), [26](#page-25-1)

#### M

MAC address [4](#page-3-3) Minitab 许可证协调人 [4](#page-3-1) Minitab License Manager [9](#page-8-0)

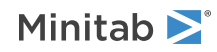

管理工具和过程 [11](#page-10-0) 检查状态 [26](#page-25-1) 日志文件 [26](#page-25-2) 实用程序 [11](#page-10-0) 疑难解答 [26](#page-25-0) minitab.dl [30](#page-29-0) minitab.lic [12](#page-11-1)

### P

配置文件 [19](#page-18-2)

### R

日志文件 [26](#page-25-3) 软件更新 [19](#page-18-1)

#### W

网络适配器 [29](#page-28-0) 文档 在线 [30](#page-29-1) Web 页的授权用户 [4](#page-3-1)

### X

系统要求 [6](#page-5-1) 下载 在线 [30](#page-29-1) 许可证 文件 [12](#page-11-0) 许可证类型 更改 [24](#page-23-0) 许可证文件 创建 [4](#page-3-3) 疑难解答 [29](#page-28-1) 许可证协调人 [4](#page-3-1) 续订许可证 [16](#page-15-0) 选项文件 [18](#page-17-0)

### Y

疑难解答 安装 [26](#page-25-0) 调试文件 [30](#page-29-0) 过期许可证 [28](#page-27-2) 网络适配器 [29](#page-28-0) FlexNet 许可证错误 [27](#page-26-0) license file [29](#page-28-1) Minitab License Manager [26,](#page-25-0) [29](#page-28-2)

minitab.dl [30](#page-29-0) 预测分析模块 [13](#page-12-2)

### Z

在线资源 [30](#page-29-1) 重新启动 Minitab License Manager [9](#page-8-0) Minitab Workspace 素引

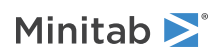